# **Руководство монтажника по установке счетчика -01R.**

### **Содержание:**

- **1. Введение.**
- **2. Кабель подключения.**
- **3. Передатчик, свойства и крепеж.**
- **4. Приемник, свойства и крепеж.**
- **5. Радио-база на ПК**
- **6. Отладка системы на ПК.**

#### **1.Введение.**

В комплект ТК-01R входит: передатчик, приемник, переходник на ПК, ПО, блок питания. Перед установкой убедитесь в наличие перечисленного. Общая схема подключения изображена на Рис1.1.

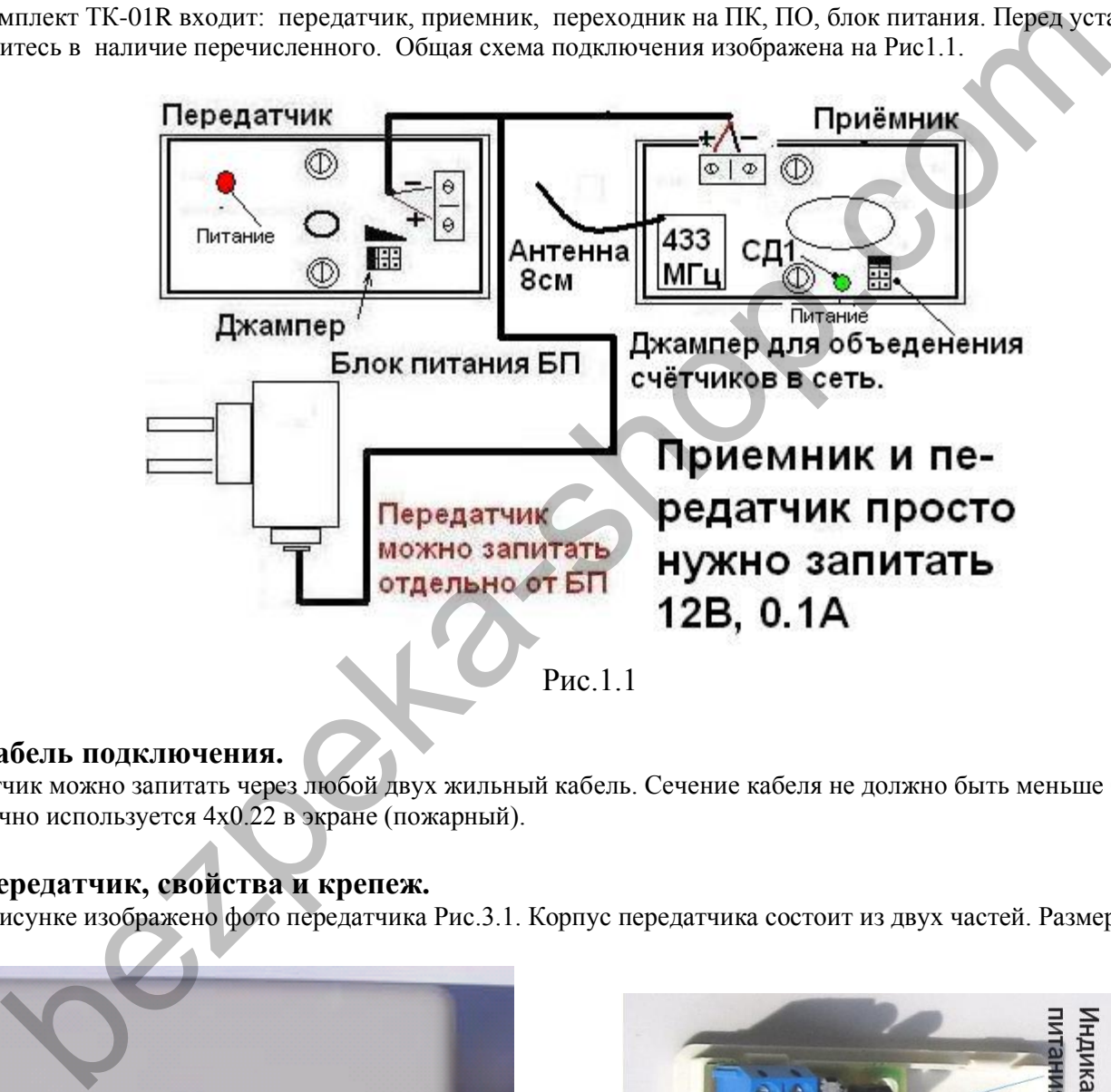

#### **2.Кабель подключения.**

Счетчик можно запитать через любой двух жильный кабель. Сечение кабеля не должно быть меньше 0.22. Обычно используется 4х0.22 в экране (пожарный).

## **3.Передатчик, свойства и крепеж.**

На рисунке изображено фото передатчика Рис.3.1. Корпус передатчика состоит из двух частей. Размер 65х45х25 мм.

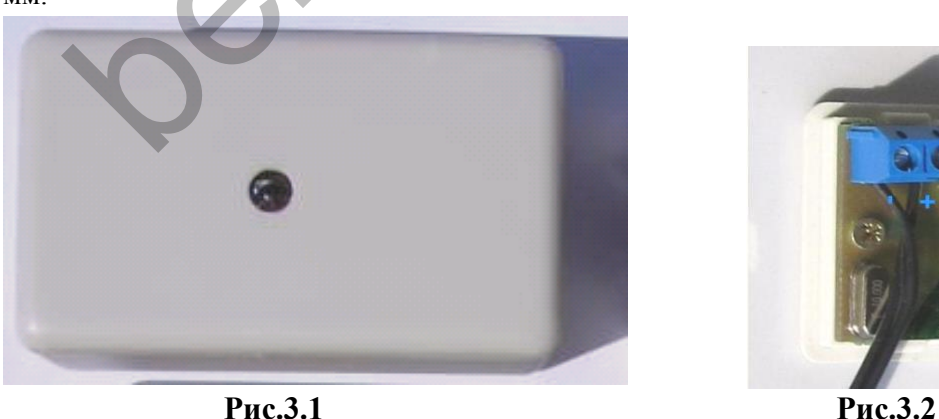

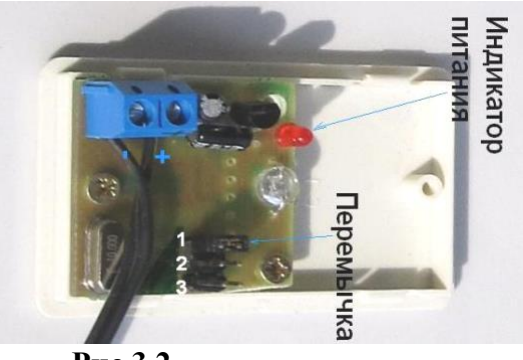

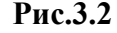

На лицевой части закреплена печатная плата Рис.3.2, где расположен клемник на питание. ИК- излучатель создаёт инфракрасный барьер (ИКБ) между приемником и передатчиком.

Имеется джампер, перемещением которого можно регулировать мощность передатчика – в зависимости от расстояния между приемником и передатчиком. Положение «1» Рис.3.2. ращитан на ширину прохода до 2м, «2» от 2м-5м, «3»от 5м-15м. Крепеж производится в три этапа. Первый - прокладка кабеля к передатчику. Кабель заводится в заднюю крышку (тыловую часть) корпуса произвольной части путем высверливания отверстия. Второй - задняя крышка крепится **!двумя!** саморезами. Следите за тем, чтоб не было перекоса. Дальше, подключите питание соответственно Рис.3.2, и захлопните обе части. ВАХ- ток max 29мА, напряжение 9 – 24 В. Температура -25<sup> $\,^0C$ </sup> ...  $\,^0C$ . *C*

#### **4. Приемник, свойства и крепеж.**

 На Рис 4.1 изображено фото приемника. **Крепить нужно горизонтально!!!** 140см от пола! Важно! На приемник не должны попадать прямые лучи солнца. Приемник, это центр всей системы. Корпус приемника состоит из двух частей, размер 65х45х25 мм. На лицевой части, имеются два ИК- приемника.

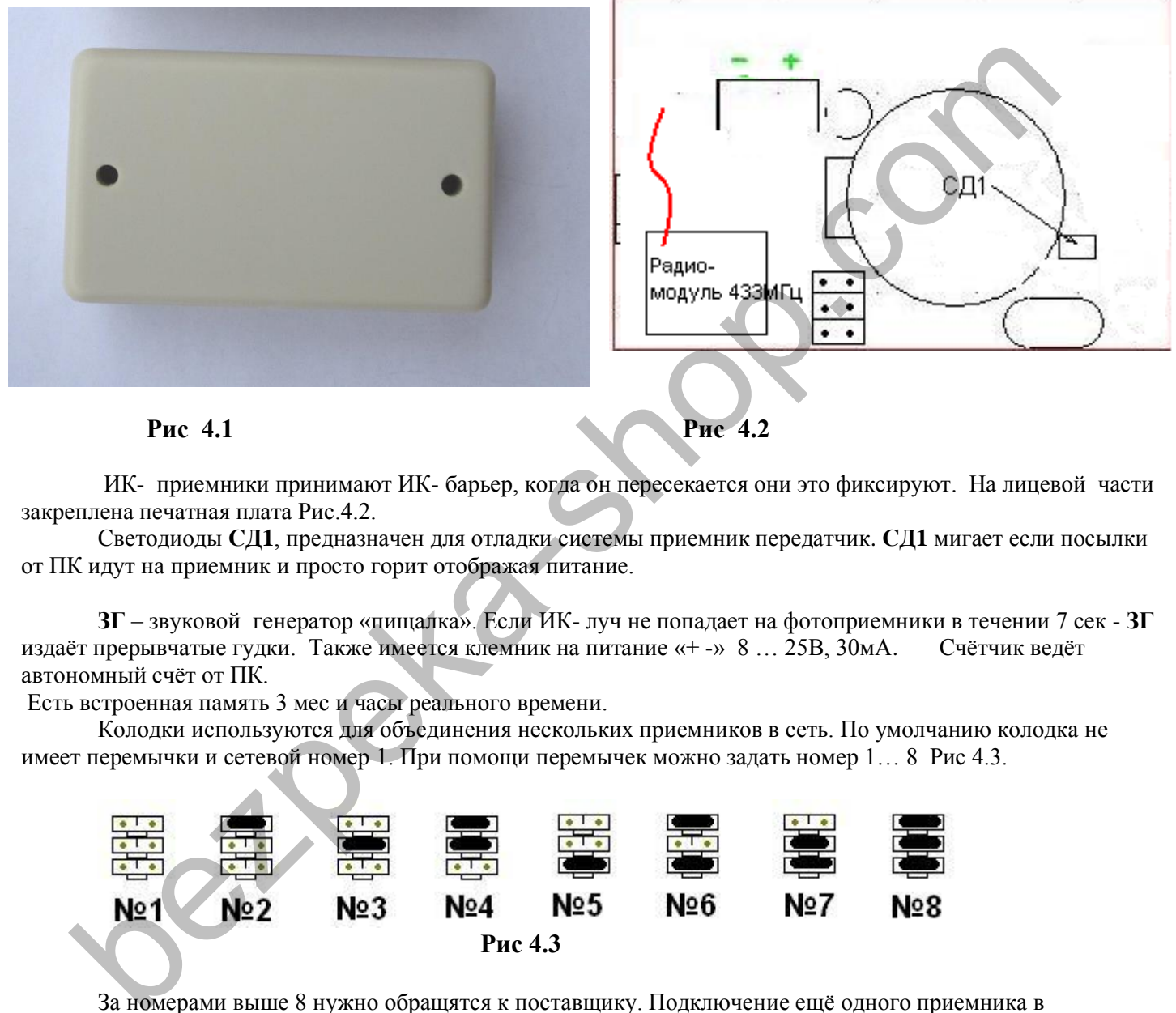

#### **Рис 4.1 Рис 4.2**

 ИК- приемники принимают ИК- барьер, когда он пересекается они это фиксируют. На лицевой части закреплена печатная плата Рис.4.2.

Светодиоды **СД1**, предназначен для отладки системы приемник передатчик. **СД1** мигает если посылки от ПК идут на приемник и просто горит отображая питание.

**ЗГ** – звуковой генератор «пищалка». Если ИК- луч не попадает на фотоприемники в течении 7 сек - **ЗГ**  издаёт прерывчатые гудки. Также имеется клемник на питание «+ -» 8 … 25В, 30мА. Счётчик ведёт автономный счёт от ПК.

Есть встроенная память 3 мес и часы реального времени.

Колодки используются для объединения нескольких приемников в сеть. По умолчанию колодка не имеет перемычки и сетевой номер 1. При помощи перемычек можно задать номер 1… 8 Рис 4.3.

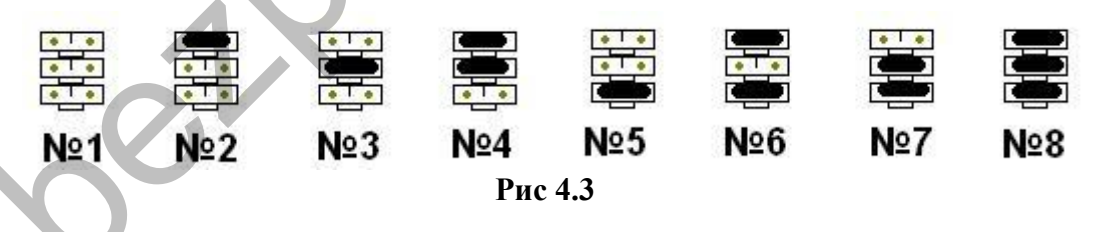

За номерами выше 8 нужно обращятся к поставщику. Подключение ещё одного приемника в сеть показано на Рис 4.4.

Крепеж производится аналогично крепежу передатчика. Данные на ПК передаются по радио каналу. Длина Антенны 8- 16 см. Её нужно просто спрятать в короб прокладки питания или обвести вокруг корпуса. Дальность передачи до 50м.

Частота передачи 433 Мгц.

# **1. 5. Радио-база на ПК**

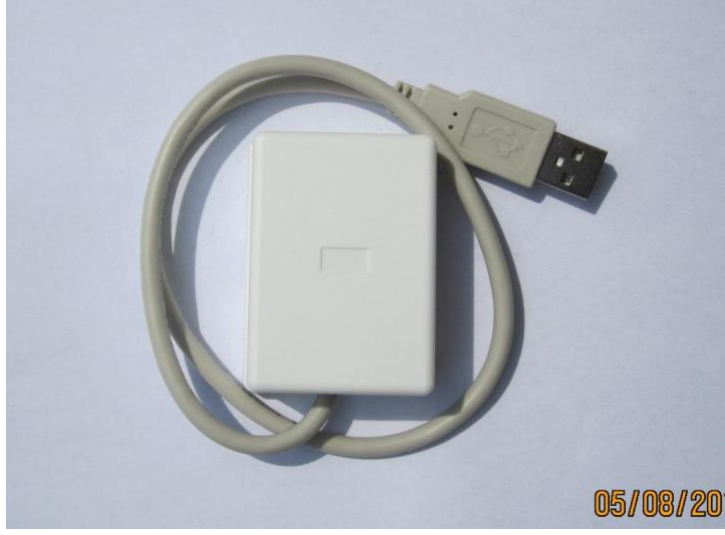

 **Рис 5.1**

База не требует подключения питания. Радиус действия 50 м в помещении.

#### **6. Отладка системы на ПК.**

Подключите систему согласно Рис 1.1. Включите питание - убедитесь: на приемнике, передатчике, должны гореть светодиоды питания. Если луч не попадает на приемник больше 7 сек - приемник издает звуковой сигнал. Перекройте луч более 7сек, приемник должен подавать звуковой сигнал, после попадания луча - приемник должен прекратить звуковой сигнал, вывод - приемник и передатчик работает.

 $\overline{\phantom{a}}$ 

Подключите переходник - ПК обнаружит новое оборудование. Появится мастер установки нового оборудования – нажмите далее, драйвер на переходник мастер установит с диска. После установки драйвера появится виртуальный компорт. Посмотреть можно кликнув правой кнопкой мыши на «мой компьютер» и выбрав «управление». В диспетчере устройств будет порт счётчика посетителей «Порт счётчика посетителей  $(COMN<sub>2</sub>)$ »:

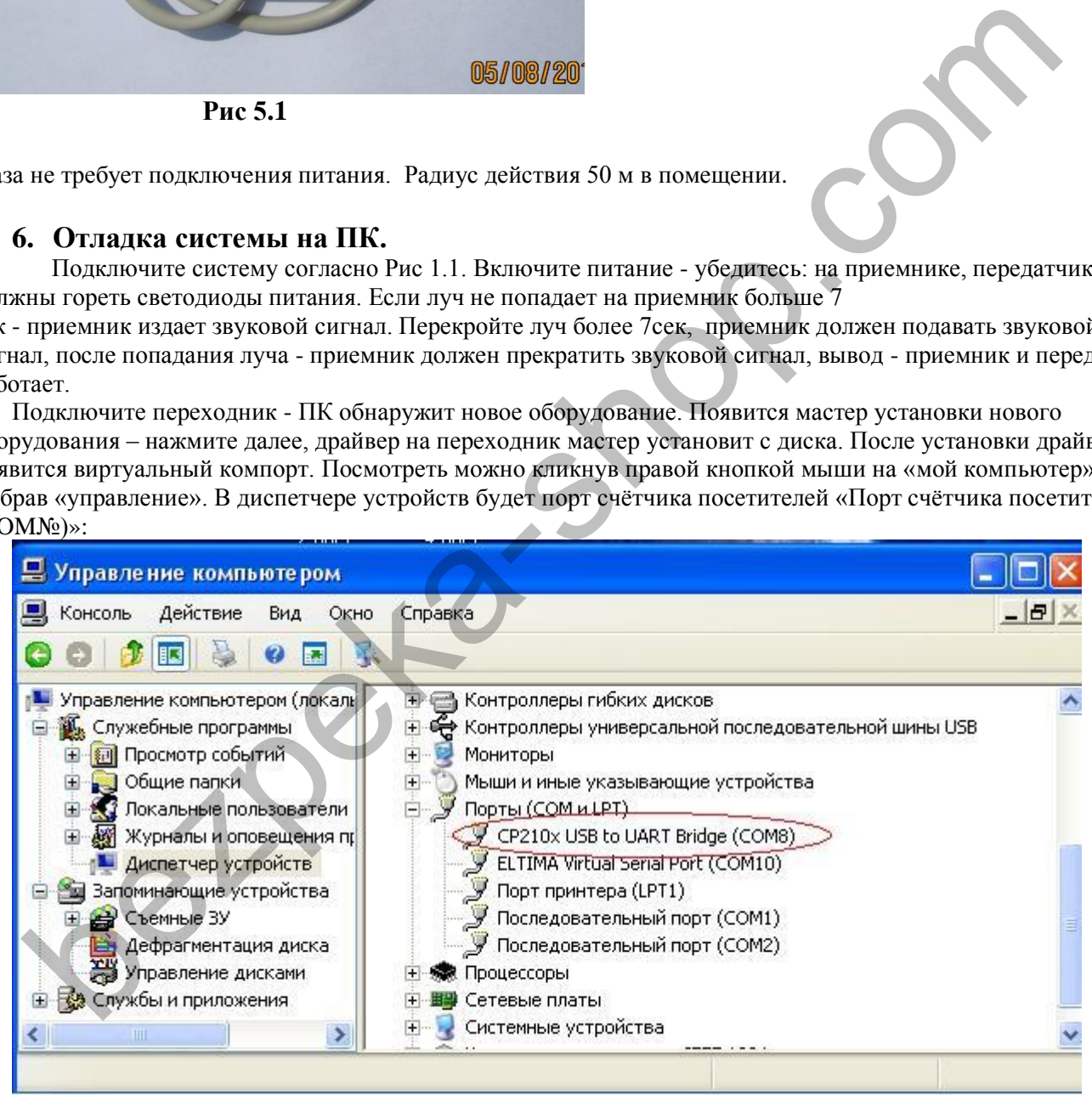

 Следующий шаг –установите ПО. ПО имеет две части: клиентскую и серверную. Клиентскую часть запускает пользователь, серверная запускается автоматически в виде службы windows, и работает по настройкам клиентской. Запустите ПО и выберете закладку дерево.

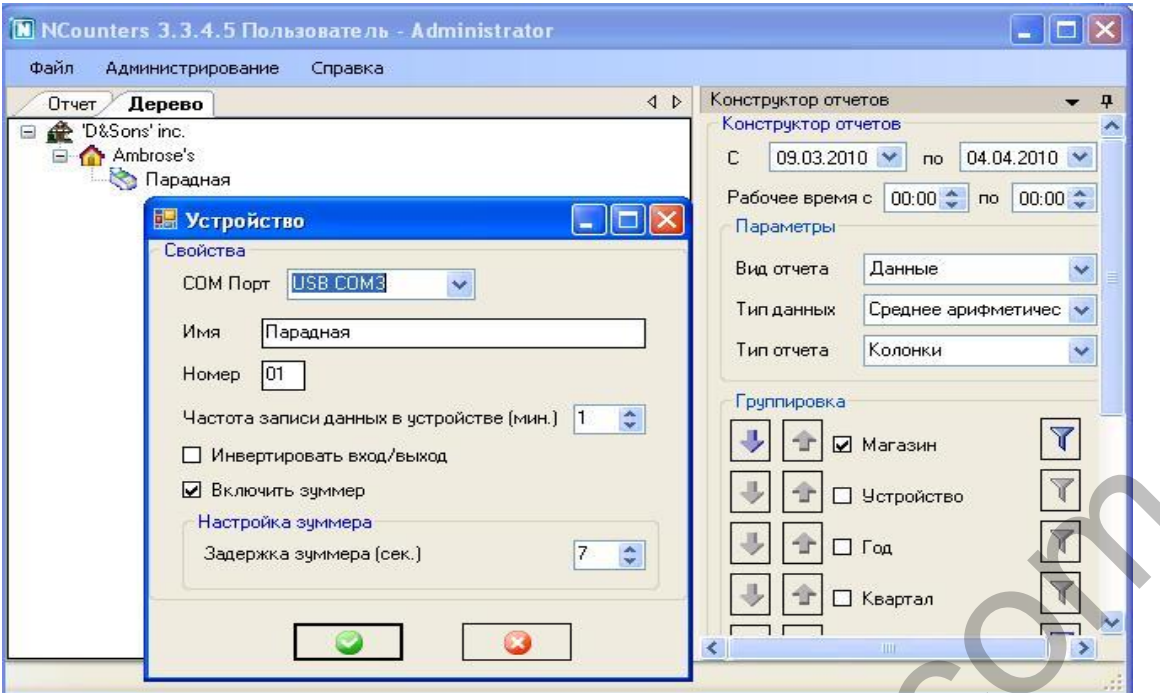

Вы увидите дерево с магазином «Ambroses». Под магазином будет ваше устройство «test devise» кликните на нём правой кнопкой мыши и выберете «свойства». В поле СОМ Порт выберете порт переходника, он будет в списке обозначатся приставкой **USB.** Здесь можно задать имя устройству. Сетевой номер по умолчанию 1 и перемычек на приёмнике нет.

НОМЕР СЧЁТЧИКА ПО УМОЛЧАНИЮ 2 !!! Поставте вместо 1. лвойку.

Кликните на устройстве правой кнопкой мыши и выберете «данные по приемникам».

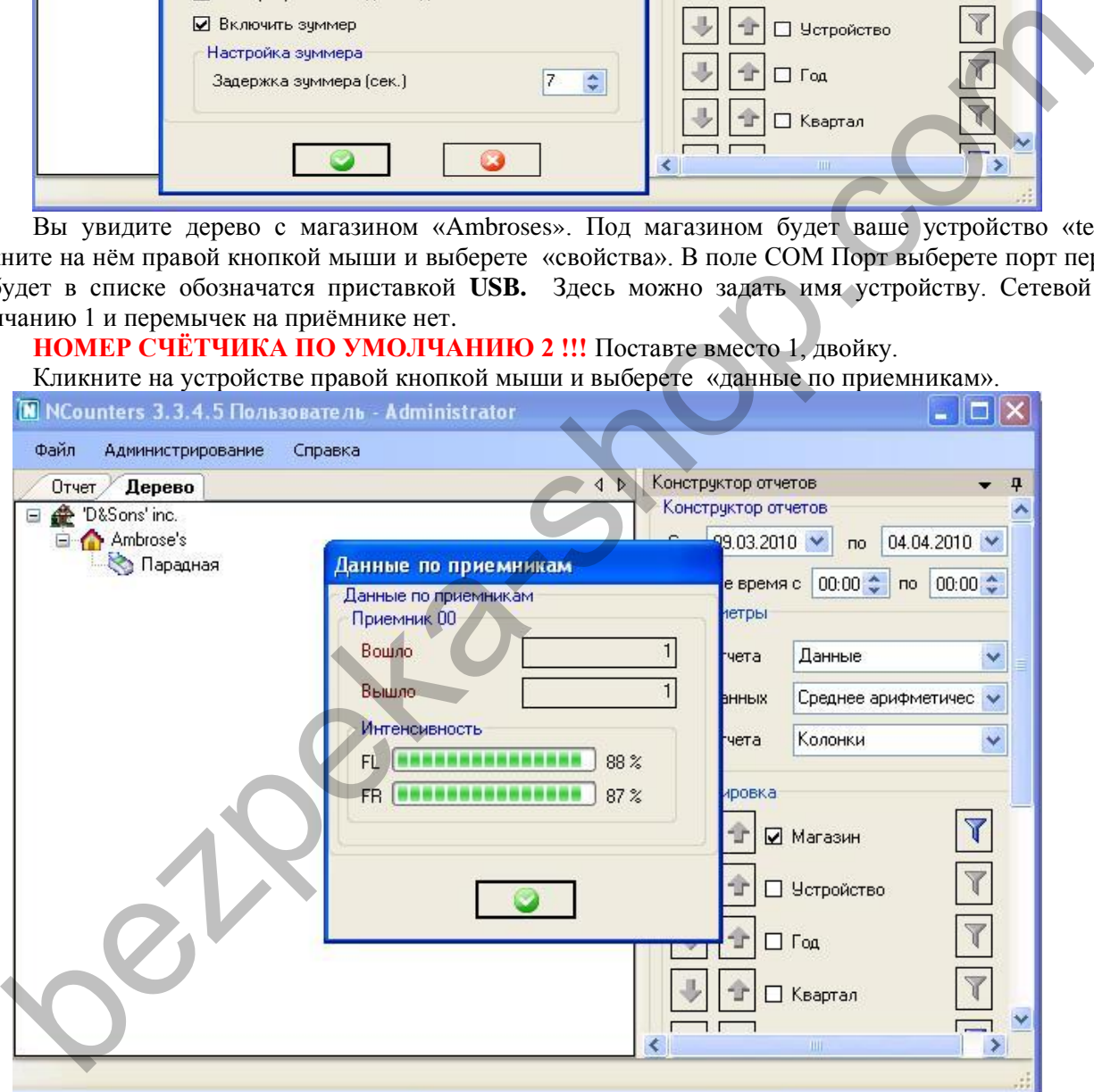

 Данные по приемникам помогут отладить счёт счётчиков. Интенсивность луча по фотоприемникам должна быть примерно одинакова и колебаться от 85% до 105%.

#### **Внимание!!! Добейтесь стабильного счета, меняя мощность передатчика. Пройдите 10 раз !!!**